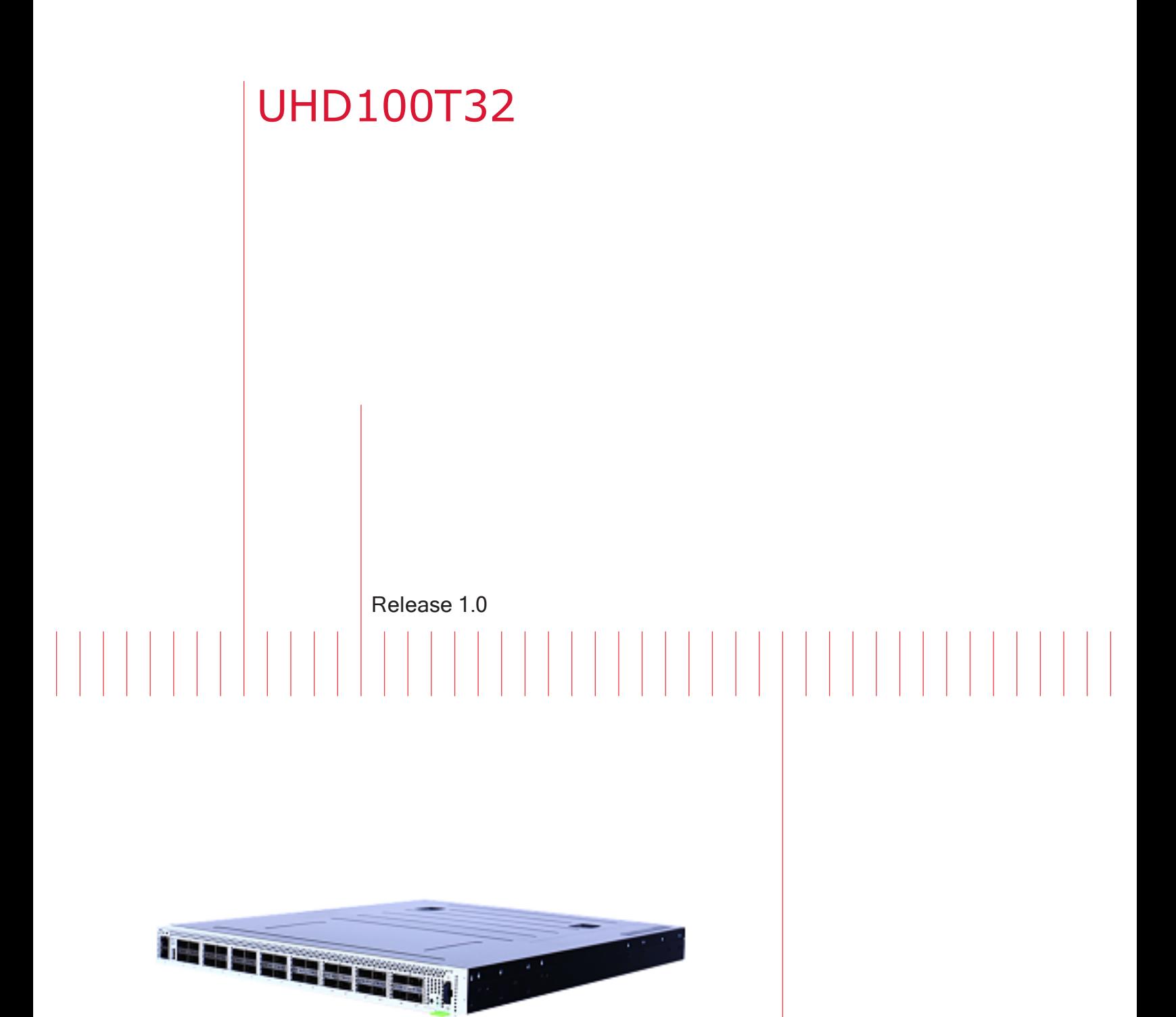

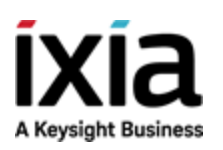

Getting Started Guide

# Notices

#### Copyright Notice

© Keysight Technologies 2018–2020 No part of this document may be reproduced in any form or by any means (including electronic storage and retrieval or translation into a foreign language) without prior agreement and written consent from Keysight Technologies, Inc. as governed by United States and international copyright laws.

#### Warranty

The material contained in this document is provided "as is," and is subject to being changed, without notice, in future editions. Further, to the maximum extent permitted by applicable law, Keysight disclaims all warranties, either express or implied, with regard to this manual and any information contained herein, including but not limited to the implied warranties of merchantability and fitness for a particular purpose. Keysight shall not be liable for errors or for incidental or consequential damages in connection with the furnishing, use, or performance of this document or of any information contained herein. Should Keysight and the user have a separate written agreement with warranty terms covering the material in this document that conflict with these terms, the warranty terms in the separate agreement shall control.

#### Technology Licenses

The hardware and/or software described in this document are furnished under a license and may be used or copied only in accordance with the terms of such license.

#### U.S. Government Rights

The Software is "commercial computer software," as defined by Federal Acquisition Regulation ("FAR") 2.101. Pursuant to FAR 12.212 and 27.405- 3 and Department of Defense FAR Supplement ("DFARS") 227.7202, the U.S. government acquires commercial computer software under the same terms by which the software is customarily provided to the public. Accordingly, Keysight provides the Software to U.S. government customers under its standard commercial license, which is embodied in its End User License Agreement (EULA), a copy of which can be found at

<http://www.keysight.com/find/sweula> or [https://support.ixiacom.com/support](https://support.ixiacom.com/support-services/warranty-license-agreements)[services/warranty-license-agreements.](https://support.ixiacom.com/support-services/warranty-license-agreements)

The license set forth in the EULA represents the exclusive authority by which the U.S. government may use, modify, distribute, or disclose the Software. The EULA and the license set forth therein, does not require or permit, among other things, that Keysight: (1) Furnish technical information related to commercial computer software or commercial computer software documentation that is not customarily provided to the public; or (2) Relinquish to, or otherwise provide, the government rights in excess of these rights customarily provided to the public to use, modify, reproduce, release, perform, display, or disclose commercial computer software or commercial computer software documentation. No additional government requirements beyond those set forth in the EULA shall apply, except to the extent that those terms, rights, or licenses are explicitly required from all providers of commercial computer software pursuant to the FAR and the DFARS and are set forth specifically in writing elsewhere in the EULA. Keysight shall be under no obligation to update, revise or otherwise modify the Software. With respect to any technical data as defined by FAR 2.101, pursuant to FAR 12.211 and 27.404.2 and DFARS 227.7102, the U.S. government acquires no greater than Limited Rights as defined in FAR 27.401 or DFAR 227.7103- 5 (c), as applicable in any technical data. 52.227- 14 (June 1987) or DFAR 252.227-7015 (b) (2) (November 1995), as applicable in any technical data.

This page intentionally left blank.

# <span id="page-3-0"></span>**Contact Us**

#### **Ixia headquarters**

26601 West Agoura Road Calabasas, California 91302 +1 877 367 4942 – Toll-free North America +1 818 871 1800 – Outside North America +1.818.871.1805 – Fax [www.ixiacom.com/contact/info](https://www.ixiacom.com/contact/info)

#### **Support**

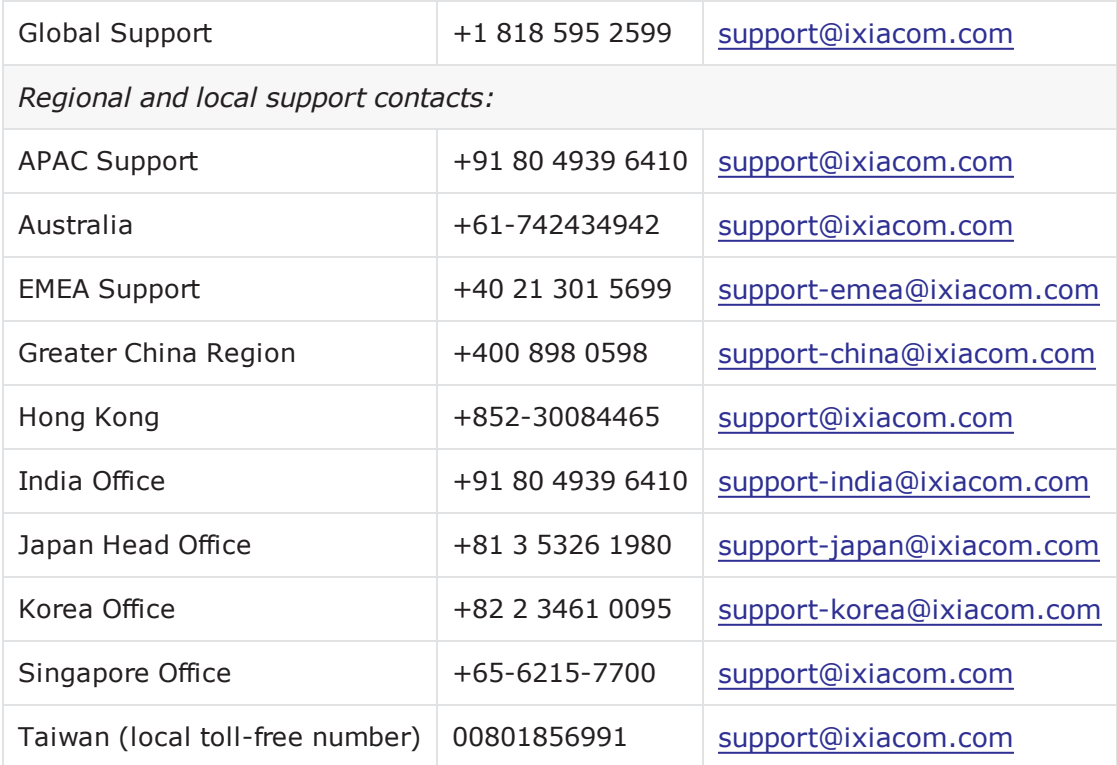

# <span id="page-4-0"></span>**Documentation conventions**

The following documentation conventions are used in this guide:

#### **Describing interactions with the UI**

You can interact with products by using different input methods: keyboard, mouse, touch, and more. So in most parts of the user documentation, generic verbs have been used that work with any input method. In cases where input-neutral verbs do not work, mouse-specific verbs are used as the first choice, followed by touch-specific verbs as the second choice.

See the following table for examples on how you can interpret the different input methods.

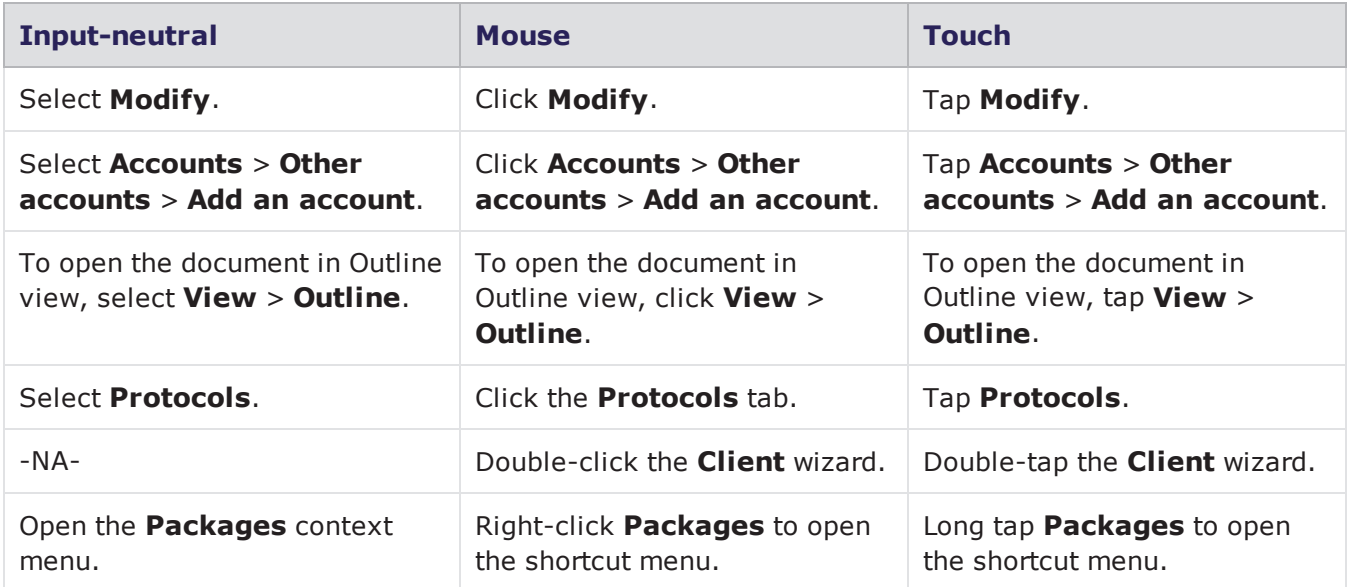

#### <span id="page-4-1"></span>**Deprecated words**

The following words have been replaced with new words, considering the audience profile, our modern approach to voice and style, and our emphasis to use input-neutral terms that support all input methods.

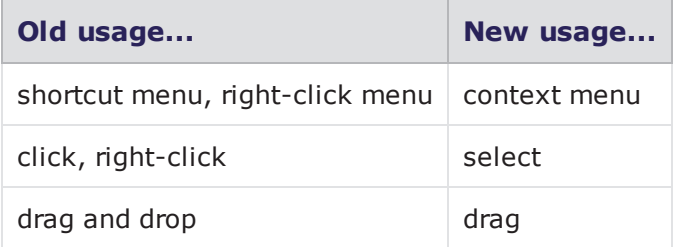

# CONTENTS

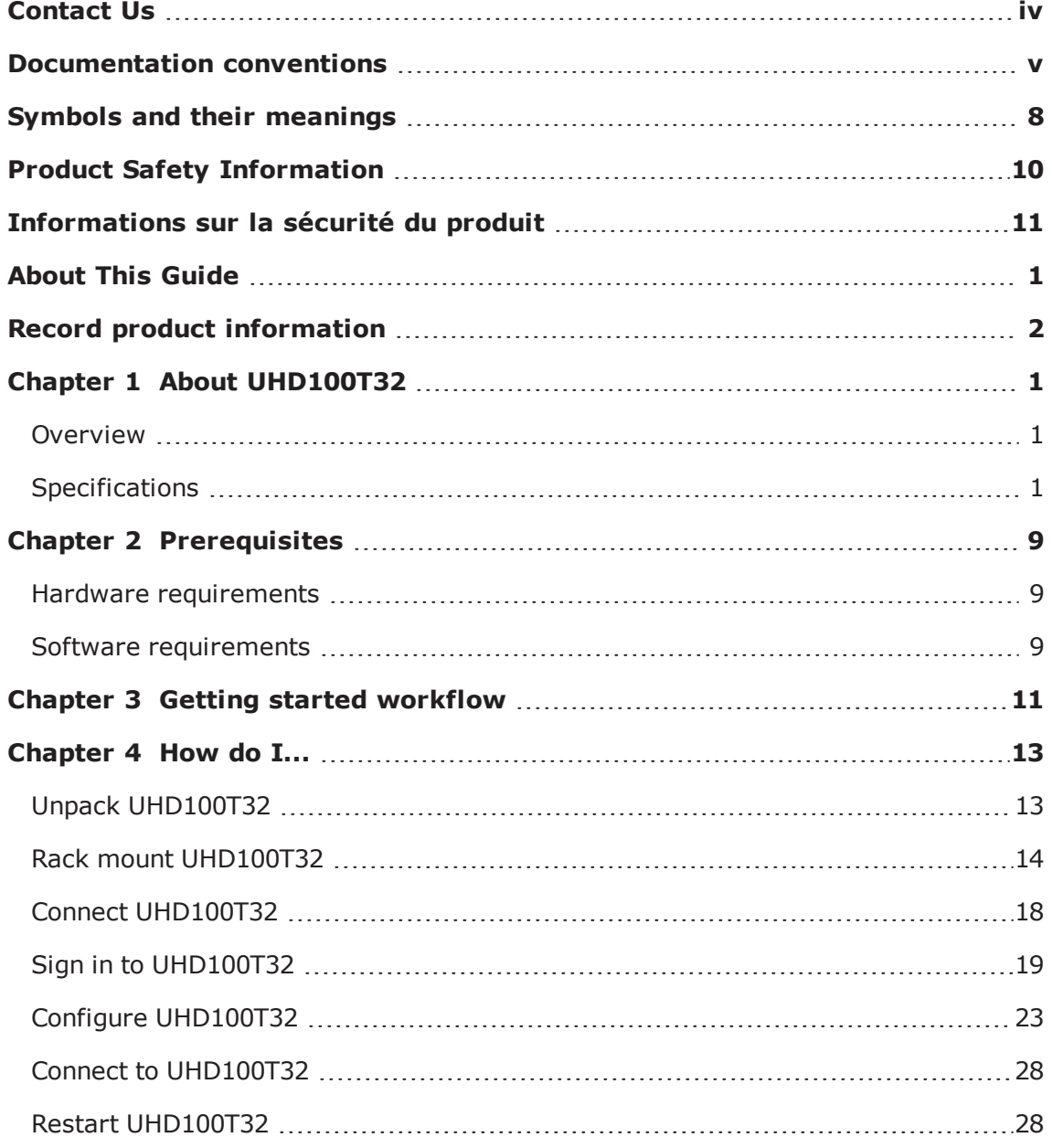

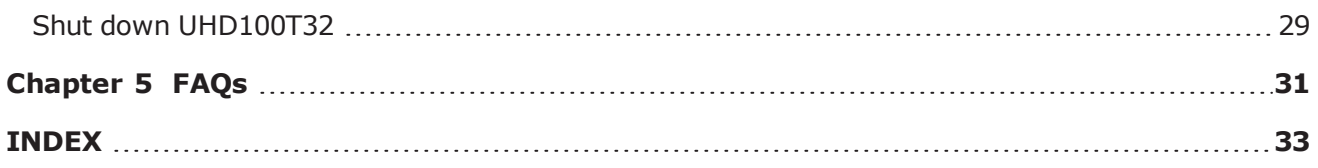

# <span id="page-7-0"></span>**Symbols and their meanings**

The following notational conventions are used in this guide.

Text is **bolded** to highlight important information.

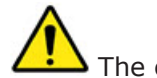

The caution symbol denotes information that is of critical importance to the operation of UHD100T32.

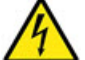

The electrical hazard symbol indicates that the power supplies in your system may produce high voltages and energy hazards, which can cause bodily harm.

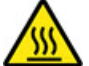

The hot surface symbol indicates that a surface or component is hot.

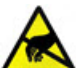

 $\blacktriangle$  The electrostatic discharge (ESD) symbol indicates proper antistatic precautions should be taken to avoid damaging electronic equipment including printed circuit boards and components that are sensitive to static electricity.

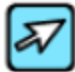

The pointer symbol indicates that the information that follows provides helpful tips on how to use and configure UHD100T32.

**Note:** Notes are written like this.  $\mathbf{i}$ 

This page intentionally left blank.

# <span id="page-9-0"></span>**Product Safety Information**

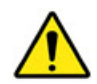

Before installing the unit, read all product safety instructions contained in this document. These instructions contain specific safety messages that will alert you to any hazards associated with the installation and proper operations of the equipment. Failure to follow those instructions can result in serious injury or death.

The unit is a 100GE Test System for enhancing network reliability and powered by 2 redundant, load-sharing hot-swappable power supplies, rated 100-240VAC, 50-60Hz, 12-5A per PS.

Disconnect both power supply cords before servicing.

CAUTION: Risk of Explosion if Battery is replaced by an Incorrect Type. Dispose of Used Batteries According to the Instructions.

#### **Rack Mount Instructions**

- 1. Elevated Operating Ambient Temperature: If installed in a closed or multi-unit rack assembly, the operating ambient temperature of the rack environment may be greater than room ambient temperature. Therefore, consider installing the equipment in an environment that is compatible with the maximum allowable ambient temperature specified for the equipment (35°C).
- 2. Reduced Air Flow: Installation of the equipment in a rack should be such that the amount of air flow required for safe operation of the equipment is not compromised.
- 3. Mechanical Loading: Mount the equipment so that it is level in the rack and that a hazardous condition is not caused.
- 4. Circuit Overloading: Consideration should be given to the connection of the equipment to the supply circuit and the effect that overloading of the circuits might have on overcurrent protection and supply wiring. Appropriate consideration of equipment nameplate ratings should be used when addressing this concern.
- 5. Reliable Earthing: Maintain reliable earthing (grounding) of rack-mounted equipment. Equipment frame should be screwed down to racks to ensure proper grounding path. In addition, pay special attention to supply connections other than direct connections to the branch circuit (such as use of power strips).

# <span id="page-10-0"></span>**Informations sur la sécurité du produit**

Avant d'installer l'unité, lisez toutes les instructions de sécurité du produit contenues dans ce document. Ces instructions contiennent des messages de sécurité spécifiques qui vous alerteront de tout risque associé à l'installation et au bon fonctionnement de l'équipement. Si ces instructions ne sont pas respectées, cela peut entraîner des blessures graves, voire mortelles.

L'unité est un système de test 100GE destiné à améliorer la fiabilité du réseau et est alimentée par 3 blocs alimentations, 100-240 VCA, 50-60 Hz, 12-5 A par PS.

Débranchez les deux cordons d'alimentation avant l'entretien.

CAUTION: Risque d'explosion si la batterie est remplacée par un type incorrect. Jetez les piles usagées conformément aux instructions.

#### **Instructions de montage en rack**

- 1. Température ambiante de fonctionnement élevée: si installé dans un ensemble en rack fermé ou multi-unités, la température ambiante de fonctionnement de l'environnement du rack peut être supérieure à la température ambiante de la pièce. Par conséquent, envisagez d'installer l'équipement dans un environnement compatible avec la température ambiante maximale autorisée spécifiée pour l'appareil (35 ° C).
- 2. Débit d'air réduit: L'installation de l'équipement dans un rack doit être telle que la quantité d'air requise pour un fonctionnement en toute sécurité de l'équipement ne soit pas compromise.
- 3. Chargement mécanique: montez l'appareil de manière à ce qu'il soit de niveau dans le rack et qu'aucune condition dangereuse ne soit provoquée.
- 4. Surcharge du circuit: Il convient de prendre en compte le raccordement de l'équipement au circuit d'alimentation et les effets qu'une surcharge des circuits peut avoir sur la protection contre les surintensités et le câblage d'alimentation. Lors de la résolution de ce problème, il convient de prendre en compte les caractéristiques de la plaque signalétique de l'équipement.
- 5. Mise à la terre fiable: Maintenez une mise à la terre fiable des équipements montés en armoire. Le cadre de l'appareil doit être vissé sur les racks pour assurer un bon chemin de mise à la terre. De plus, faites particulièrement attention aux connexions d'alimentation autres que les connexions directes au circuit de dérivation (telles que l'utilisation de barrettes d'alimentation).

# <span id="page-11-0"></span>**About This Guide**

The Getting Started Guide provides instructions for the basic set up and configuration of the UHD100T32 fixed chassis.

#### **Notes, Cautions, Warnings**

Icons are used throughout the documentation to draw attention to caution and warning statement, and to highlight information that can help you make more effective use of your system.

**Note:** Provides information that needs special attention within text.  $\overline{\mathbf{i}}$ 

Provides information that is needed to avoid potential harm to equipment or the environment. Provides information needed to prevent certain harm to a person, piece of equipment, or the environment.

#### **UHD100T32 on ixiacom.com**

*The Ixia UHD100T32 Solution Brief, plus related information, is available from the Ixia website*:

[https://www.ixiacom.com/products/uhd100t32](https://www.ixiacom.com/products/uhd100t32-32-port-100ge-test-system)

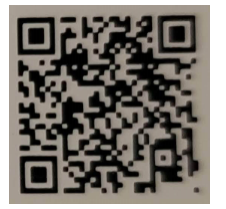

#### **Additional information**

See the following document for additional information about the UHD100T32 fixed chassis:

• UHD100T32 User Guide

# <span id="page-12-0"></span>**Record product information**

You need to record the product information required during initial system configuration (and for future reference).

- The Host Name is the Serial Number, located on a label on the bottom of the unit, and also on the green pull tab on the right side of the faceplate.
- The Part Number and Product Key are printed on the label on the back of the unit.
- The IP address is either assigned by the network's DHCP server or statically assigned by a system administrator.

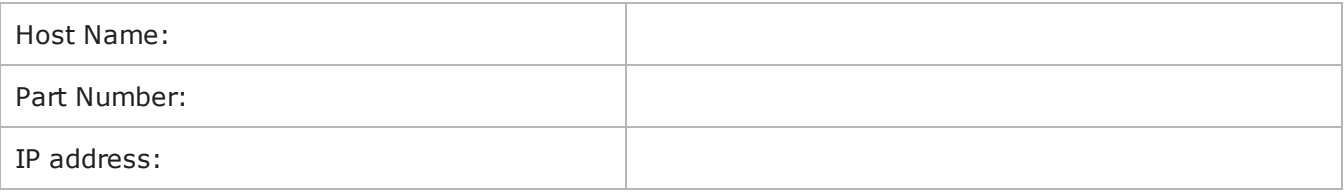

# <span id="page-13-0"></span>*CHAPTER 1* **About UHD100T32**

This section contains an overview of the UHD100T32 fixed chassis and its specifications.

Section contents:

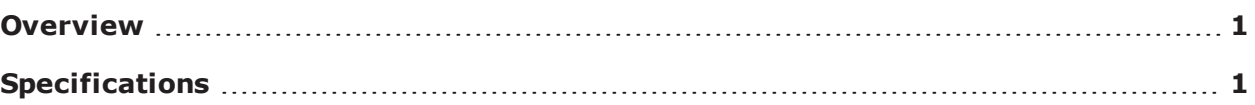

# <span id="page-13-1"></span>**Overview**

UHD100T32 is the industry's highest density 100GE test solution that addresses the density challenges of validating 100GE devices and networks in a cost-effective way. In just a 1U form-factor, the fixed chassis provides 32 QSFP28 100GE ports, ready for use cases ranging from white box production-line testing to data center pre-deployment and post-deployment testing.

This fixed chassis supports 100GE, 50GE, 40GE, 25GE, and 10GE fan-out speed test capabilities. It also includes Keysight's proven technology for layer 2 to 3 traffic generation and analysis. Optional routing protocols are available that include OSPF, BGP, and ISIS and RFC 2544 benchmark test capabilities.

# <span id="page-13-2"></span>**Specifications**

This section describes the specifications, switch, power, and LED controls of the UHD100T32 fixed chassis.

#### **Hardware specifications**

The hardware specifications are listed in the following table:

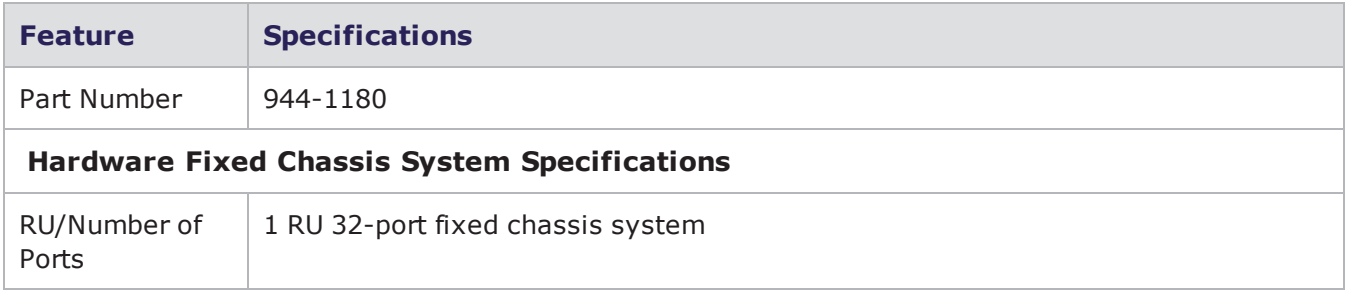

#### Chapter 1 About UHD100T32

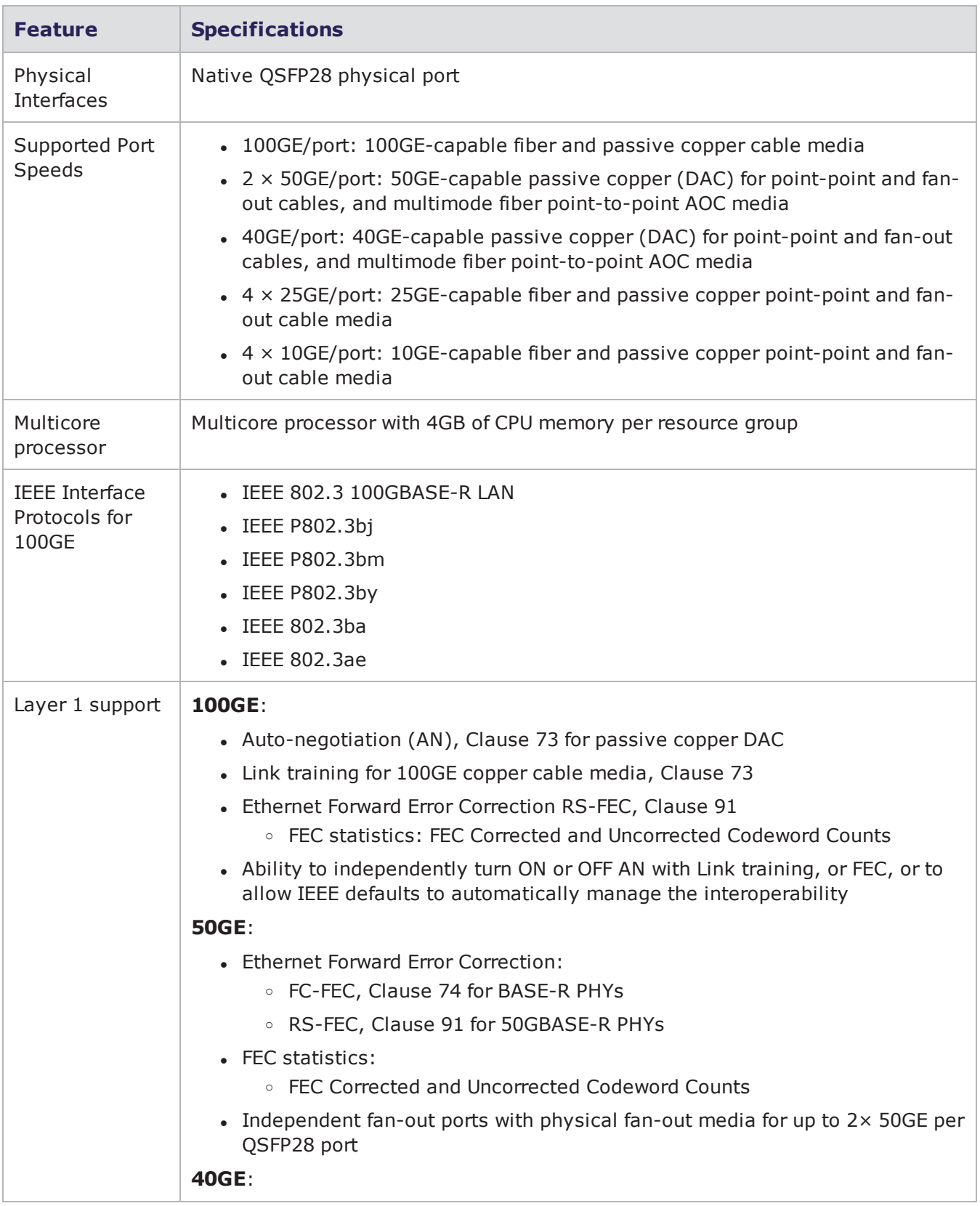

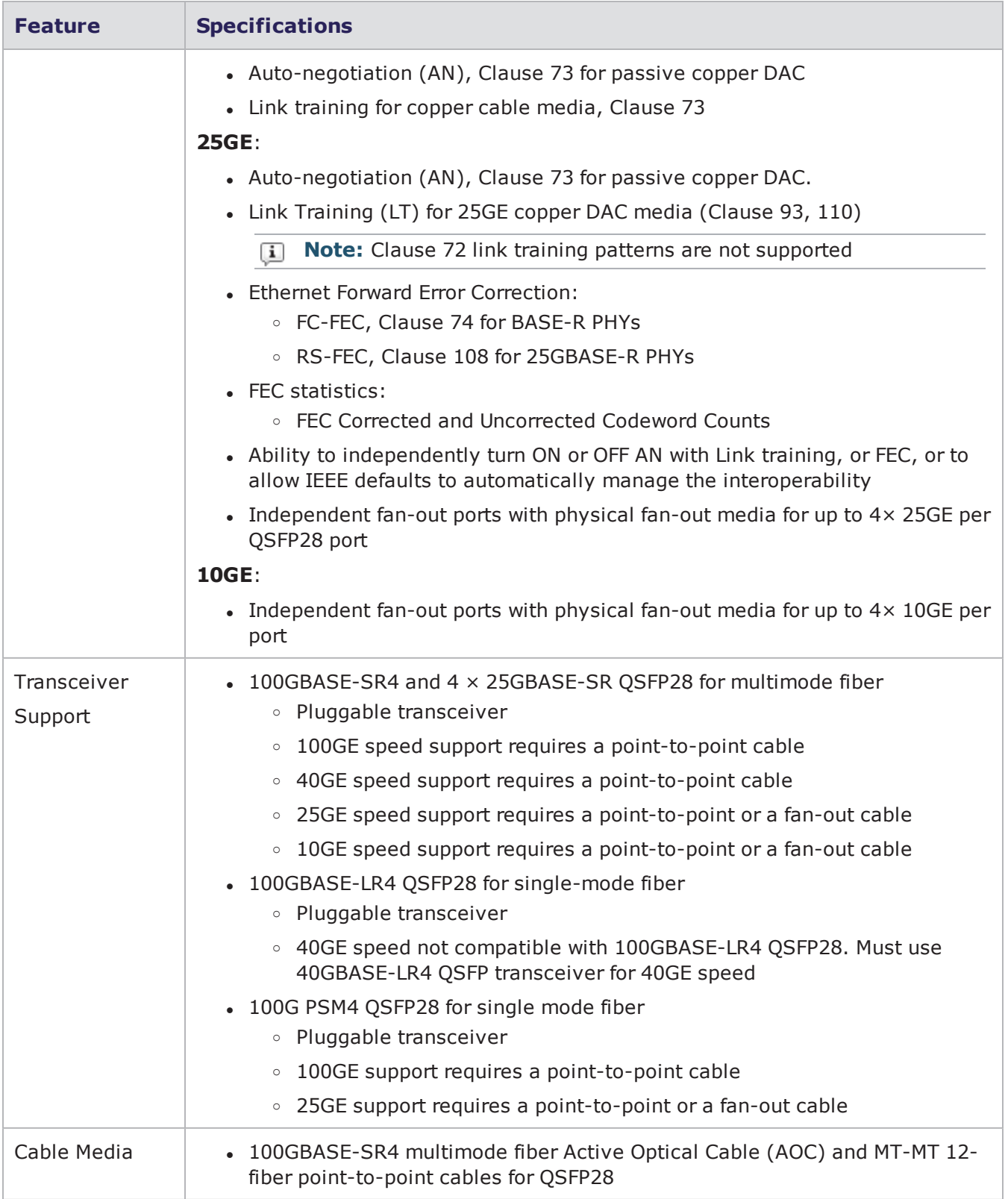

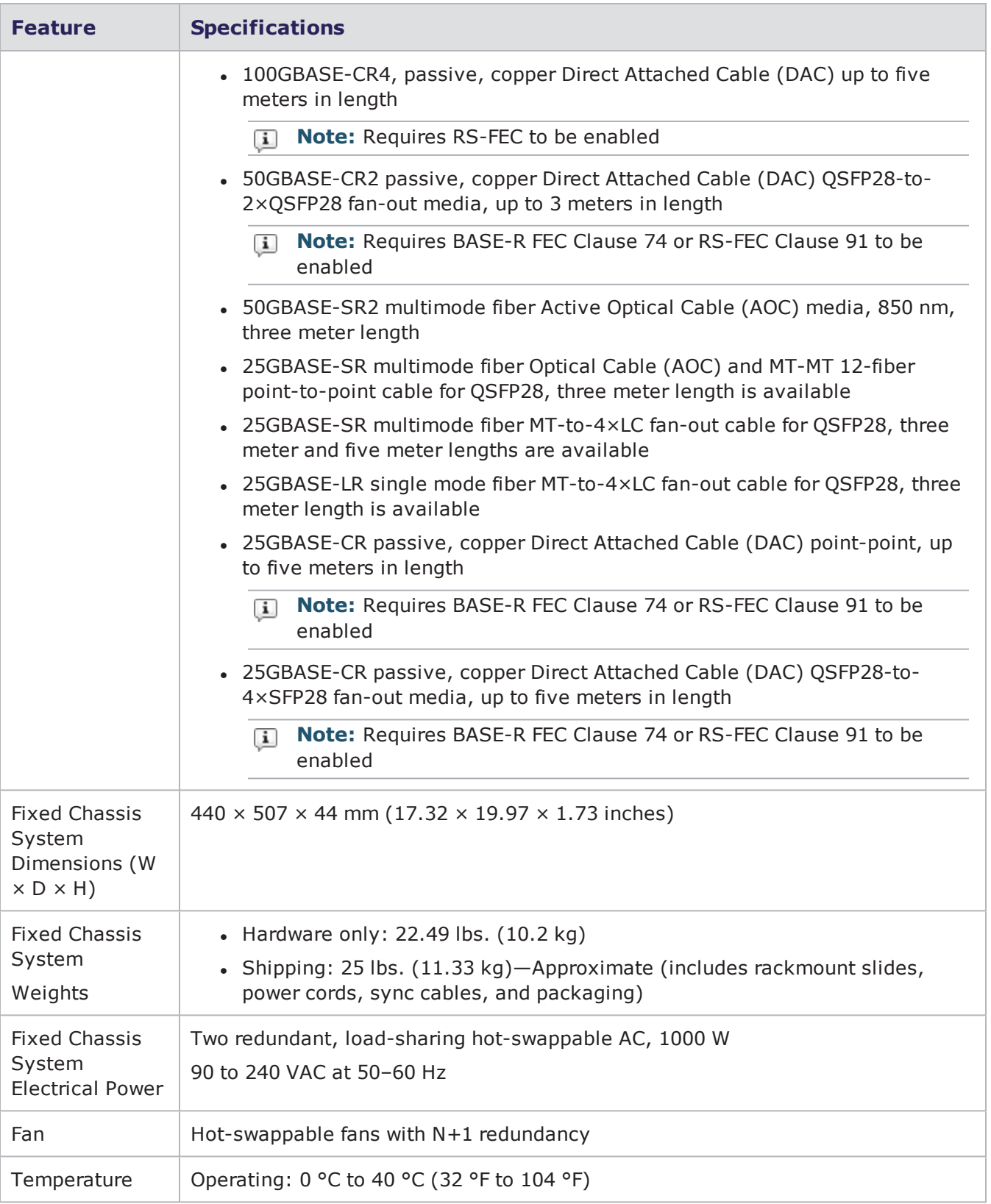

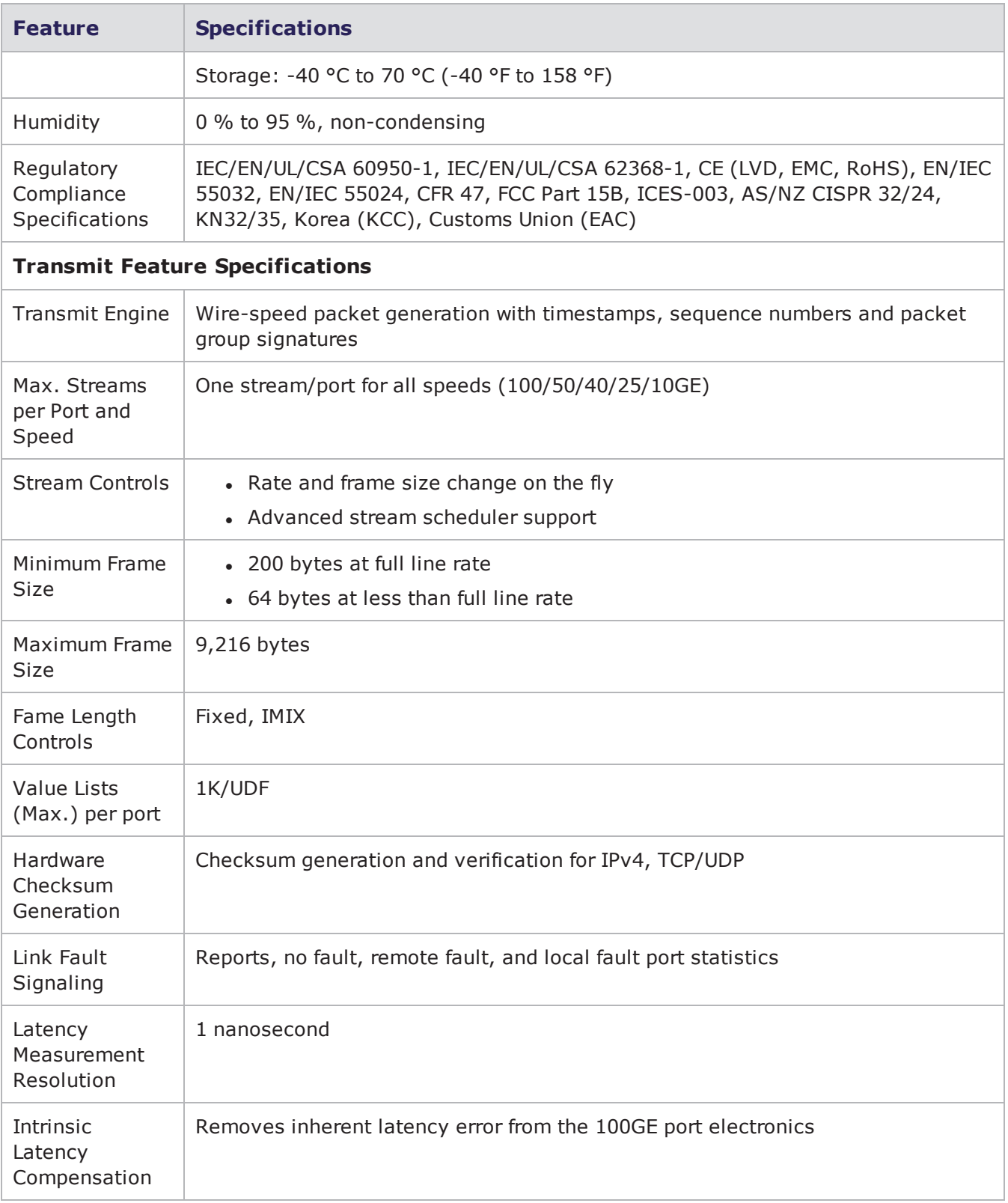

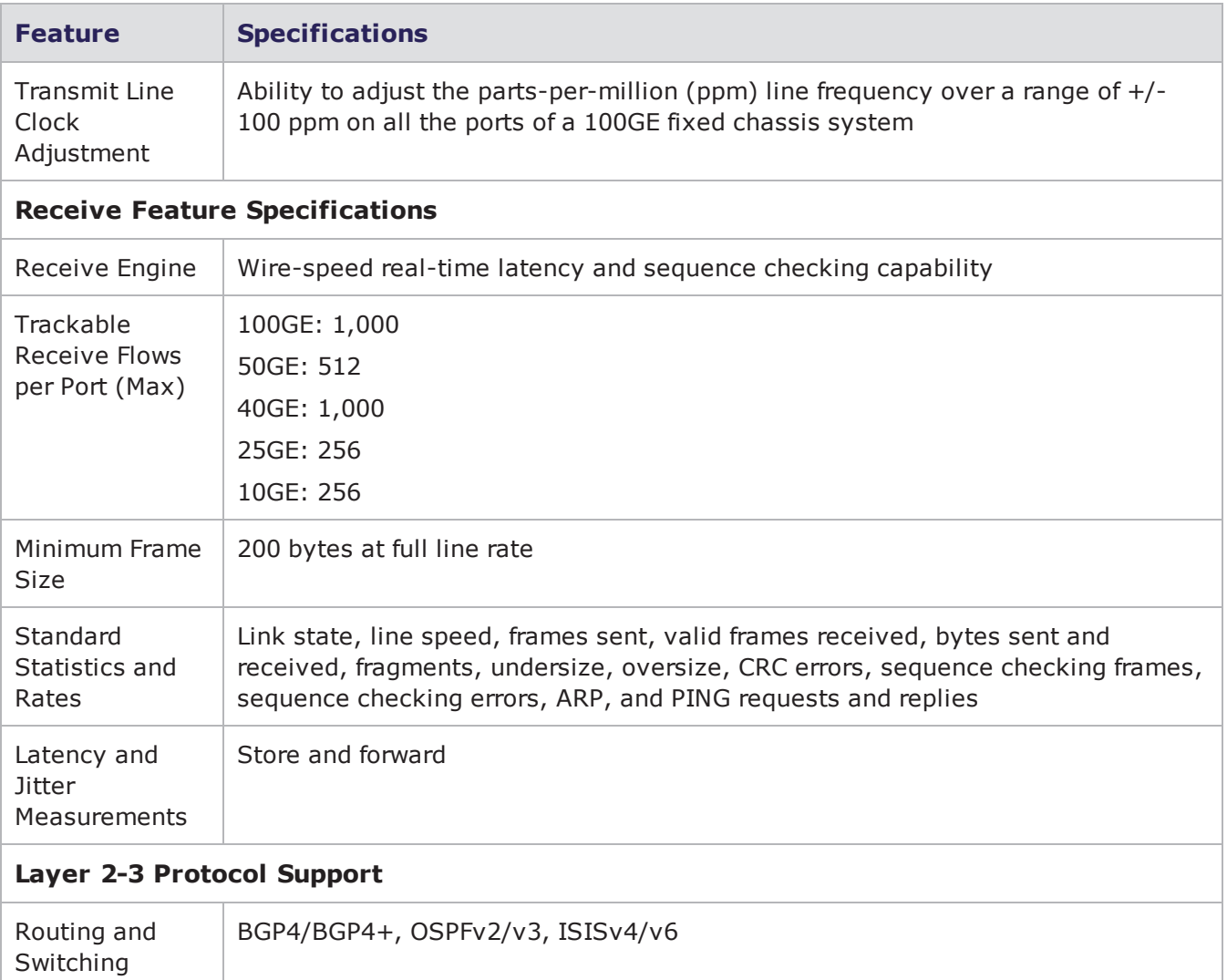

#### <span id="page-18-0"></span>**Front Panel**

#### **Front Panel (100G Unit)**

The UHD100T32 100GE High Density 32-port QSFP28 front panel image is as follows:

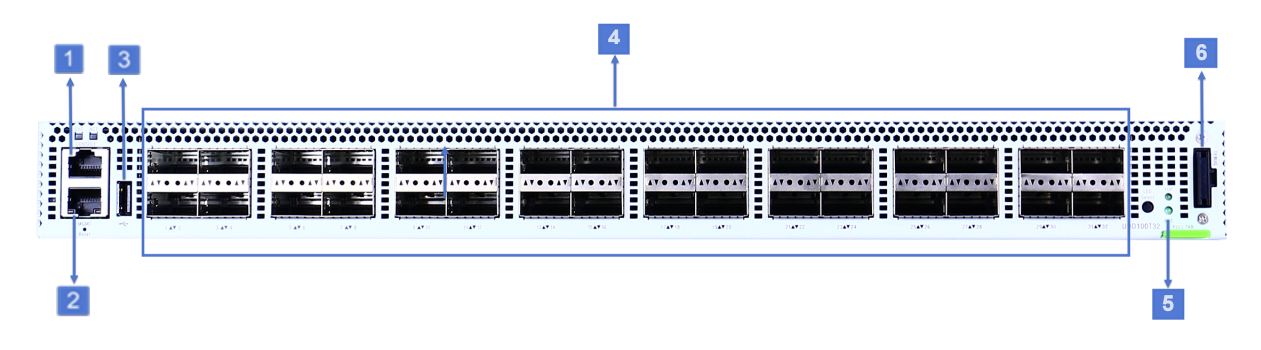

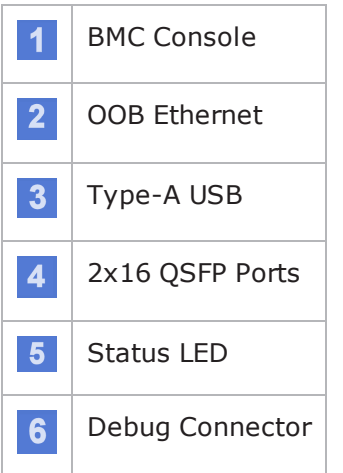

#### **Channel Status Lamps**

A group of four triangular lamps is present between the top and bottom or an odd and even pair of QSFP ports. These are the port channel status lamps.

Based on the setting that you have chosen by using the port LED selector button, the four lamps indicate either the state of the MAC channels on the QSFP ports above the lamps, or the states of the MAC channels on the QSFP ports below the lamps.

The following image shows the port channel status lamps:

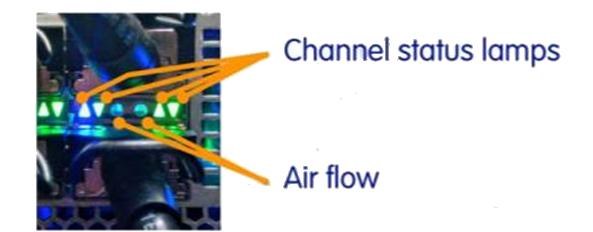

#### **LED Selector Button and Bank Indicator Lamps**

The port LED Selector button is located at the lower right of the front panel, and is labeled LED Select. There are two bank indicator lamps labeled TOP and BOT to the right of the button. These lamps indicate whether all the port lamps are showing the port state for TOP or BOT. You can press the LED Selector button to toggle between the two states.

The following image show the LED Selector button and the bank indicator lamps:

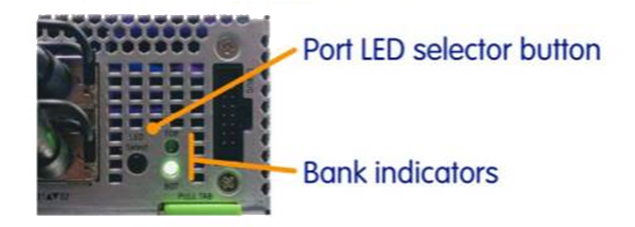

The following is an example of how the bank indicator lamps work:

See the leftmost top and bottom pair of QSFP ports on the front panel and assume a configuration of 4 × 25G on each QSFP port (four MAC channels of 25G each). If you select the TOP bank, the four lamps show the state of the top QSFP port's four channels from left to right as follows:

- QSFP Port 1/MAC Channel 1
- QSFP Port 1/MAC Channel 2
- QSFP Port 1/MAC Channel 3
- QSFP Port 1/MAC Channel 4

#### <span id="page-20-0"></span>**Port Status LED**

The LED port channel status lamp indicates the following:

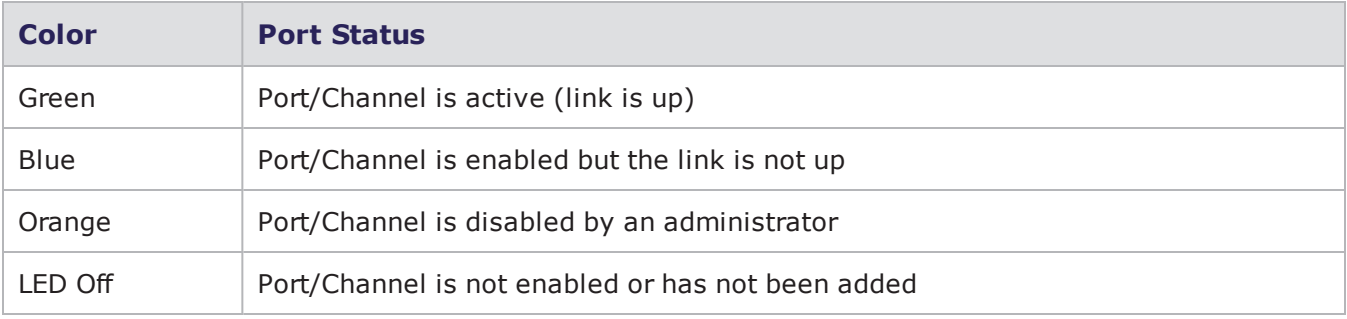

#### <span id="page-20-1"></span>**Rear Panel**

The UHD100T32 100GE High Density 32-port QSFP28 rear panel image is as follows:

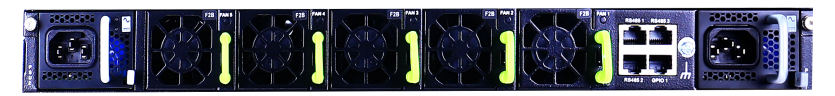

# <span id="page-21-0"></span>*CHAPTER 2* **Prerequisites**

This section contains the prerequisites to configure and to get started with the UHD100T32 fixed chassis.

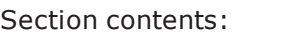

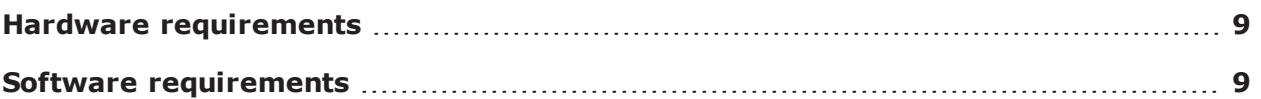

# <span id="page-21-1"></span>**Hardware requirements**

You need a management workstation (such as a laptop) for a serial connection or a monitor and keyboard to perform the initial system configuration.

For a serial connection, the workstation requires the following:

- A 9-pin serial port or a USB-to-Serial converter
- $\bullet$  An RJ-45 100 M/1G/10G Ethernet port
- Terminal emulation software that supports SSH and serial connections (we recommend you to use PuTTY as an open source option). Configure the terminal software as follows:
	- n Use UTF-8 character set with VT100 terminal (HyperTerminal, PuTTY, TeraTerm, or equivalent)
	- **B** Select the corresponding COM port number for your serial port (for example, COM1)
	- n Speed: 9600
	- Data bits: 8
	- $Stop bits: 1$
	- Parity: None
	- **Flow Control: None**

# <span id="page-21-2"></span>**Software requirements**

The UHD web application uses the UHD100T32 fixed chassis traffic ports. This section outlines the supported versions of these applications.

Support for UHD100T32 is provided in the following applications for the indicated software versions:

#### Chapter 2 Prerequisites

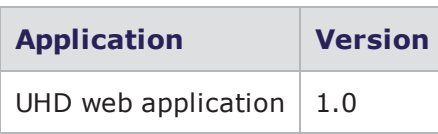

We recommend that you periodically check the Ixia compatibility matrix (<https://support.ixiacom.com/support-overview/product-support/product-compatibility-matrix>) to determine the product versions that are validated for interoperability.

# <span id="page-23-0"></span>*CHAPTER 3* **Getting started workflow**

The workflow to get started with the UHD100T32 fixed chassis is illustrated as follows:

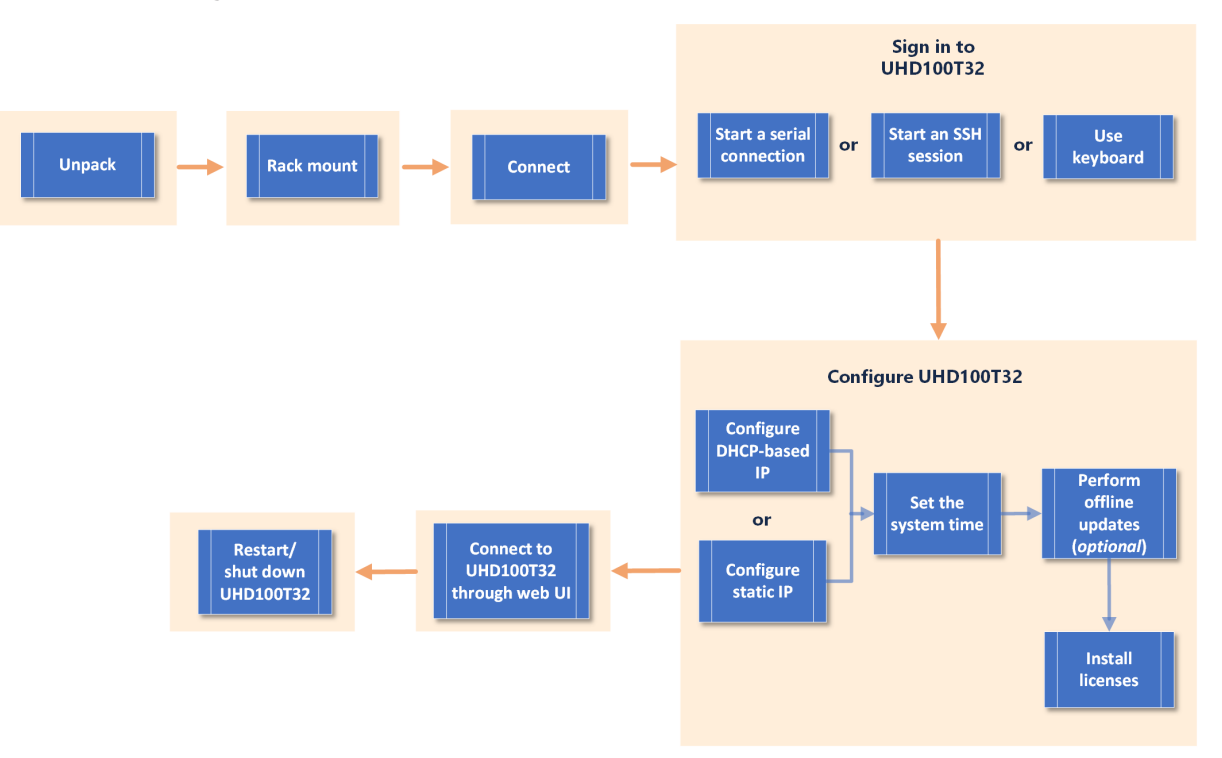

This page intentionally left blank.

# <span id="page-25-0"></span>*CHAPTER 4* **How do I...**

This section describes the tasks needed to set up the UHD100T32 fixed chassis for operation and to configure it for operation in your network.

Section contents:

![](_page_25_Picture_352.jpeg)

# <span id="page-25-1"></span>**Unpack UHD100T32**

You need to unpack the unit before physically setting it up for operation. To unpack, do the following:

1. Unpack the unit from the shipping container, and verify that you have all the required components.

The shipping carton contains the following items:

- One UHD100T32 fixed chassis
- One rack mounting kit (two front-post brackets, two rear-post brackets, 20 screws, two earlocking screws)
- Two 90-240VAC power cords
- One RJ45 to DB9-F cable
- One USB to DB9-M adapter
- Ixia standard warranty notice
- One UHD100T32 Getting Started Guide
- Any additional items that you ordered (such as transceivers and cables)

If any items are missing or damaged, contact Ixia Support. See [Contact](#page-3-0) Us for contact information for each Ixia region.

2. Place the unit in the operating location that you have chosen.

You can operate the fixed chassis as a desktop unit or a rack-mounted chassis. For rack mount instructions, see Rack mount [UHD100T32](#page-26-0).

# <span id="page-26-0"></span>**Rack mount UHD100T32**

UHD100T32 is a compact chassis that you can set up as a stand-alone desktop unit or a rack-mounted chassis. It is a 1U (1 rack unit) device but quite heavy.

We recommend two people to install the device in a rack.

The following sub-sections provide the specifications and instructions for rack mounting the unit:

- <span id="page-26-4"></span>• Rack mount size and weight For complete information about rack mount size and weight, see Hardware [Specifications](#page-13-2).
- <span id="page-26-3"></span>• Rack mount precautions For complete information about rack mount precautions, see Product Safety [Information](#page-9-0).
- <span id="page-26-2"></span>• Rack mount instructions For detailed explanation on rack mount instructions, see the following sections.

You can rack mount UHD100T32 by performing the following steps:

- Mount the [chassis](#page-26-1)
- [Ground](#page-27-0) the chassis
- [Connect](#page-28-0) to the power supply
- Verify basic chassis [operation](#page-28-1)
- Connect [network](#page-29-0) cables

#### <span id="page-26-1"></span>**Mount the chassis**

To mount the chassis, do the following:

- 1. Attach each of the front-post and rear-post brackets to the device by using four of the included bracket screws.
- 2. Use an additional two screws to secure each of the rear-post brackets at the mid-point on the sides of the device.
- 3. Use the screws and cage nuts supplied with the rack to secure the device in the rack.
- 4. Lock the position of the rear-post bracket ears by using the position-locking screws that are included.

You can also adjust the rear-post bracket ears to fit different rack depths from 56 cm to 85 cm.

The following image illustrates the steps:

![](_page_27_Figure_3.jpeg)

![](_page_27_Picture_4.jpeg)

CAUTION: Installing the device in a rack requires two people. One person should position the device in the rack, while the other secures it by using the rack screws.

ATTENTION: L'installation de l'appareil dans un rack nécessite deux personnes. Une personne doit positionner l'appareil dans le rack, tandis que l'autre le fixe à l'aide des vis du rack.

#### <span id="page-27-0"></span>**Ground the chassis**

To ground the chassis, do the following:

- 1. Ensure that the rack on which the system is to be mounted is properly grounded and in compliance with ETSI ETS 300 253. Verify that there is a good electrical connection to the grounding point on the rack (no paint or isolating surface treatment).
- 2. Attach a lug (not provided) to a #18 AWG minimum grounding wire (not provided), and connect it to the grounding point on the system rear panel. Next, connect the other end of the wire to rack ground.

The following image illustrates the steps:

![](_page_27_Picture_12.jpeg)

![](_page_28_Picture_1.jpeg)

CAUTION: The chassis ground connection must not be removed unless all supply connections have been disconnected.

ATTENTION: Le raccordement à la terre ne doit pas être retiré sauf si toutes les connexions d'alimentation ont été débranchées.

CAUTION: The device must be installed in a restricted access location. It should have a separate protective ground terminal on the chassis that must be permanently connected to a well grounded chassis or frame to adequately ground the device chassis and protect the operator from electrical hazards.

ATTENTION: L'appareil doit être installé dans un emplacement à accès restreint. Il doit comporter une borne de terre de protection distincte sur le châssis, qui doit être connectée en permanence à la terre pour assurer une mise à la terre adéquate du châssis et protéger l'opérateur des risques électriques.

#### <span id="page-28-0"></span>**Connect to the power supply**

To connect to the power supply, do the following:

- 1. Install two universal AC power supply units (PSUs) in the system.
- 2. Connect an external AC power source to the PSUs.

The following image illustrates the steps:

![](_page_28_Figure_11.jpeg)

![](_page_28_Picture_12.jpeg)

CAUTION: Use the AC power cord supplied with the device. For international use, you may need to change the AC line cord. You must use line cord sets that have been approved for the socket type in your country.

ATTENTION: Utilisez le cordon d'alimentation secteur fourni avec l'appareil. Pour une utilisation internationale, vous devrez peut-être changer le cordon d'alimentation. Vous devez utiliser des jeux de cordons d'alimentation approuvés pour le type de prise de votre pays.

#### <span id="page-28-1"></span>**Verify basic system operation**

Verify the basic system operation by checking the SYS LED. When operating normally, the SYS LED

should be on green. The following image illustrates the step:

![](_page_29_Picture_2.jpeg)

#### <span id="page-29-0"></span>**Connect network cables**

To connect network cables, do the following:

- 1. Connect a 100 ohm category 5e (or better) twisted-pair cable to the 1000BASE-T RJ-45 management port.
- 2. Connect network cables to QSFP28 interfaces:
	- If you are connecting fiber optic cables, install QSFP28 fiber transceivers, and then connect fiber optic cabling to the transceiver ports.

The following transceivers are supported:

- o CLR4 100G
- o LR4/LR4-lite 100G
- o CWDM4 100G
- o OpenOptic 100G
- <sup>l</sup> If you are using twinax copper cables (DAC cables) for port connections, connect the QSFP28 transceivers on the end of the DAC cables directly into the QSFP28 slots.

You can configure the QSFP28 ports as single-lane 100G mode, dual-lane 50G mode, singlelane 40G mode, four-lane 25G mode, or four-lane 10G mode. The following cable types are supported:

- o 100 GbE to QSFP28 100 GbE cable: 1 m, 2 m, and 3 m
- $\circ$  100 GbE to 2  $\times$  QSFP28 50 GbE split cable (Y-cable): 1 m, 2 m, and 3 m
- $\circ$  100 GbE to 4  $\times$  SFP28 25 GbE fanout cable: 1 m, 2 m, and 3 m

The following image illustrates the steps:

![](_page_30_Picture_1.jpeg)

# <span id="page-30-0"></span>**Connect UHD100T32**

You need to connect the UHD100T32 fixed chassis to physically set it up for operation. To connect the chassis, do the following:

- 1. Record the following information before connecting the chassis:
	- Host Name (for example, U100-CN19520035) from a label at the bottom of the unit and also on the green pull tab on the right side of the front panel

![](_page_30_Picture_6.jpeg)

• Part number (for example, 944-1180) from a label at the side of the unit

You can record these on the form Record product [information](#page-12-0).

2. Connect the MGMT LAN port on UHD100T32 to your network. This port supports 100 M, 1G, and 10G ethernet.

![](_page_31_Picture_1.jpeg)

- 3. Connect the two power supplies to a 90 to 240 VAC power source.
- 4. Push the power button on the UHD100T32.
- <span id="page-31-0"></span>5. Verify the LED indicators to ensure that your system is operating correctly.

# **Sign in to UHD100T32**

As a new user, you need to sign in to the UHD100T32 fixed chassis. To sign in and access the UHD100T32 Administrative Console, you can use any one of the following options:

- Serial [connection](#page-31-1)
- SSH [session](#page-33-0)
- [Keyboard](#page-34-0)

#### <span id="page-31-1"></span>**Serial connection**

To start a serial session, do the following:

1. Open the serial connection from your terminal emulation application.

![](_page_32_Picture_136.jpeg)

The Administrative Console prompts you to sign in.

- 2. Enter the following credentials:
	- User ID: admin
	- Password: admin

Thevcommand line interface prompt appears.

![](_page_32_Picture_8.jpeg)

Enter the following credentials:

- User ID: admin
- Password: admin

After you have signed in, run the available CLI commands.

**Note:** You can see a list of available commands by typing the kcos-help command.

#### <span id="page-33-0"></span>**SSH connection**

Access the UHD100T32 Administrative Console by using an SSH session. To start an SSH session, do the following:

- 1. Open an SSH session from your terminal emulation application, by specifying the following:
	- The UHD100T32 IP address as the Host Name
	- $\cdot$  Port 22

![](_page_33_Picture_281.jpeg)

After you open the session, the KCOS console prompts you to sign in.

- 2. Enter the following credentials:
	- User ID: admin
	- Password: admin

The command line interface prompt appears.

![](_page_34_Picture_172.jpeg)

After you have signed in, run the available CLI commands.

#### <span id="page-34-0"></span>**Keyboard**

Access the UHD100T32 KCOS console by using a USB keyboard.

A console sign in screen appears.

Enter the following sign in credentials:

- User ID: admin
- Password: admin

The command line interface prompt appears.

![](_page_34_Figure_10.jpeg)

After you have signed in, run the available CLI commands.

# <span id="page-35-0"></span>**Configure UHD100T32**

This section describes the major tasks required to configure a UHD100T32 fixed chassis for operation in your network.

The following image illustrates the workflow required to configure a UHD100T32 fixed chassis:

![](_page_35_Figure_4.jpeg)

The topics that describe each of the tasks in the workflow are as follows:

- Method 1: Configure [DHCP-based](#page-35-1) IP
- Method 2: [Configure](#page-36-0) static IP
- Set the [system](#page-38-0) time
- [Perform](#page-39-0) offline updates
- Install [licenses](#page-39-1)
- Next [steps](#page-40-2)

#### <span id="page-35-1"></span>**Method 1: Configure DHCP-based IP**

If your network has a DHCP service available, the UHD100T32 fixed chassis attempts to automatically acquire an IP address.

To enable DHCP on a management interface, do the following on the UHD100T32 KCOSconsole:

- 1. Use the following KCOS command: kcos-enable-dhcp
- 2. Ensure that your management workstation and the UHD100T32 fixed chassis are connected to the same management switch.
- 3. Search for the unit's host name. Host Name is the Serial Number that is present on a label at the bottom of the unit and also on a green pull tab at the right side of the front panel.

4. Use the kcos-show-interface-status command to return the system's IP address as follows:

![](_page_36_Figure_2.jpeg)

**Note:** If your network does not have a DHCP service available, configure a static IP address, as described in the next section.

#### <span id="page-36-0"></span>**Method 2: Configure static IP**

If you are not using DHCP-based IP addressing, you will need to configure a static IP address. Static IP configuration requires that you use the RS232 port or the keyboard.

To configure the static IP address, do the following on the UHD100T32 KCOS console:

![](_page_37_Picture_111.jpeg)

1. Open the serial connection from your terminal emulation application.

The KCOS console prompts you to sign in.

- 2. Enter the following credentials:
	- User ID: admin
	- Password: admin

The command line interface prompt appears.

```
ogin as: admin.
admin@10.36.70.58's password:
Welcome to KCOS shell.<br>Type 'kcos-help' in order to list the available commands.
**WARNING**
The commands (their names, semantics, list of arguments) are not frozen and
backward incompatible changes are possible in future revisions.
IP: 2620:17b:3:c000::2:b738/128 169.254.102.84/16 10.36.70.58/22
UHD BMC Update Service: 0.0.2+20200325.111553.6b143725
KCOS Host System: 1.0.25+20200407.024422.b0333654
UHD Hardware Services: 0.0.16+20200401.004037.fa9e0331
UHD Web Server: 0.3.8+20200407.024137.2374f974
UHD Server: 0.2.8+20200402.011938.708da3aa
KCOS UHD Framework: 0.0.2+20200327.231259.2920fd6d
kcos-framework-shell-5bb949bd86-6q4mn:~$
```
3. Use the kcos set-staticip command.

Usage: kcos set-staticip <ip/prefix> <gateway> For example: kcos-set-staticip 10.36.70.58/24 10.36.76.1

kcos-framework-shell-5bb949bd86-6q4mn:~\$ kcos-set-staticip 10.36.70.58 10.36.76.1

- 4. Restart the fixed chassis for the changes to take effect. Use the kcos-control-reboot command to restart the fixed chassis.
- 5. After you restart the fixed chassis, type exit to close the command line interface.

At the completion of this procedure, the UHD100T32 IP addressing would be similar to the configuration in the KCOS console.

#### <span id="page-38-0"></span>**Set the system time**

We recommend you to set the UHD100T32 system time by using an NTP server before you install any licenses.

To set the time, do the following on the UHD100T32 KCOS console:

- 1. Open a serial connection, SSH connection, and then use the keyboard to connect to the KCOS console.
- 2. Sign in with the following credentials:
	- User ID: admin
	- Password: admin
- 3. Do the following:
	- a. Set up the NTP server:

```
Usage: kcos-set-ntp [-e(nable)/--d(isable)] [<ntp server>]
Enables or disables NTP, sets the NTP server.
arguments: <ntp server> IP or hostname of the NTP server
```
For example: kcos-set-ntp-e 10.32.78.5

kcos-framework-shell-5bb949bd86-6q4mn:~\$ kcos-set-ntp-e 10.32.78.5

b. Set the date and time manually:

Usage: kcos-set-time <datetime>

Use the following parameters for this command:

- $\langle$ yyyy-mm-dd>: This is the value that you need to set for the date.
- . <hr:mm:ss>: This is the value that you need to set for the time.

For example: kcos-set-time 2020-04-08 03:48:14

kcos-framework-shell-5bb949bd86-6q4mn:~\$ kcos-set-time 2020-04-08 03:48:14

- **Note:**
	- Ensure that you disable the NTP server manually, and then set the time.
	- Ensure that you use a valid date and time, because licensing may become invalid by large changes to time and date.
- <span id="page-39-0"></span>4. After you restart the fixed chassis, type  $ext{exit}$  to close the command line interface.

#### **Perform offline updates**

You can perform offline updates for systems that do not have direct internet access. To update the system software offline, do the following:

- 1. Download one or more offline software packages from the Keysight updates website.
- 2. Copy the downloaded files to the system that you need to update, for example, by using the scp command line tool.
- 3. In the system, deploy (install, update, or downgrade) the components that are embedded in the downloaded packages by using the CLI.

Use the following command to perform an offline software update:

• kcos-deployment-deploy-offline <package>: Installs, upgrades, or downgrades the software components embedded in the package file that is provided.

Use this command to install the kcos-system.tar package and the artifacts.tar package.

#### <span id="page-39-1"></span>**Install licenses**

This section describes the licensing requirements for Ixia software that use the UHD100T32 test ports.

#### **Before installing licenses**

Before you install the licenses, set the time on the fixed chassis manually, as described in [Set](#page-38-0) the [system](#page-38-0) time. Time discrepancies that are detected by UHD100T32 will invalidate the licenses.

#### **Licensing requirements**

The software licensing requirements for the UHD100T32 fixed chassis are as follows:

- Basic package for UHD100T32
- Basic routing bundle for UHD100T32

#### <span id="page-40-2"></span>**Next steps**

After you have completed all the tasks in this section, your UHD100T32 fixed chassis is ready for use. We recommend the following next steps:

- Connect at least one of the test ports to your device under test.
- Run a small sample test to verify successful operation.

If you need assistance, see the following topics:

- FAOs
- [Contact](#page-3-0) Us

### <span id="page-40-0"></span>**Connect to UHD100T32**

You can connect to UHD100T32 through the UHD web application, which is a web-based client UI.

To connect to UHD100T32 through the web UI, do the following:

- 1. Provide the IP address of the UHD100T32 fixed chassis in the URL.
- 2. Enter your credentials and select **LOGIN**. The UHD100T32 web UI page appears.

![](_page_40_Picture_363.jpeg)

3. Select **NEW SESSION** to create a new session.

#### <span id="page-40-1"></span>**Restart UHD100T32**

We recommend you to restart UHD100T32 by using the KCOS console.

To restart UHD100T32, do the following:

1. Open a serial connection or an SSH connection from your terminal emulation application.

The KCOS console prompts you to sign in.

- 2. Enter the following credentials:
	- User ID: admin
	- Password: admin

The command line interface prompt appears.

3. Type kcos-control-reboot.

UHD100T32 runs an orderly shut down of all processes, and then restarts the system. The operation may take several minutes to complete.

# <span id="page-41-0"></span>**Shut down UHD100T32**

We recommend you to use the KCOS console to shut down UHD100T32.

To shut down UHD100T32, do the following:

1. Open a serial connection or an SSH connection from your terminal emulation application.

The KCOS console prompts you to sign in.

2. Enter the following credentials:

User ID: admin

Password: admin

The command line interface prompt appears.

- 3. Type shutdown.
- 4. Select **Enter** to start the graceful shutdown.

UHD100T32 runs an orderly shut down of all processes, and then turns off the system.

This page intentionally left blank.

# <span id="page-43-0"></span>*CHAPTER 5* **FAQs**

This section provides guidance to interpret the operational status of your UHD100T32 unit and to troubleshoot issues that may arise.

If you need assistance, contact Ixia Technical Support by using the contact information provided in [Contact](#page-3-0) Us.

#### **How do we know the status of ports?**

The UHD100T32 fixed chassis provides LED indicators that provide a visual presentation of the operational status of the device and its individual ports. The About [UHD100T32](#page-13-0) topic provides complete information about LED indicators.

#### **Which IP addresses need to be assigned?**

The UHD100T32 chassis system requires a management IP address.

If your network implements a DHCP service, the UHD100T32 IP addresses are automatically assigned by that service, unless you choose to assign a static IP address instead. When assigning static IP addresses, you must observe the following requirement:

The address cannot be on the following subnets:

10.0.x.x/16

10.1.1.x/16

These subnets are reserved for internal chassis and card communications.

Failure to observe these requirements may result in connectivity failures.

#### **What licensing issues can result in problems?**

Following is a list of licensing issues that can result in operational problems:

- Licensing: You need a license to run UHD100T32.
- License invalidation: Time discrepancies between the <product> and UHD100T32 will invalidate the installed licenses. For instructions, see Install [licenses](#page-39-1).

This page intentionally left blank.

# INDEX

#### **A**

<span id="page-45-0"></span>about the guide [1](#page-11-0) about UHD100T32 [1](#page-13-0)

#### **C**

capturing product information [2](#page-12-0) configuring DHCP-based IP [23](#page-35-1) configuring static IP [24](#page-36-0) configuring UHD100T32 [23](#page-35-0) connecting network cables [17](#page-29-0) connecting to the power supply [16](#page-28-0) connecting to the web UI [28](#page-40-0) connecting to UHD100T32 [28](#page-40-0) connecting UHD100T32 [18](#page-30-0)

#### **D**

deprecated words [v](#page-4-1) documentation conventions [v](#page-4-0)

#### **F**

FAQs [31](#page-43-0) frequently asked questions [31](#page-43-0)

#### **G**

getting started [11](#page-23-0) getting started with UHD100T32 [11](#page-23-0) grounding the chassis [15](#page-27-0) **H** hardware prerequisites [9](#page-21-1)

hardware requirements [9](#page-21-1) how do I [13](#page-25-0)

#### **I**

indicators and controls [8](#page-20-0) installing licenses [27](#page-39-1) introduction to UHD100T32 [1](#page-13-1)

#### **K**

keyboard interactions [v](#page-4-0)

#### **L**

logging on to UHD100T32 [19](#page-31-0)

#### **M**

mounting the chassis [14](#page-26-1) mouse interactions [v](#page-4-0)

#### **O**

overview of UHD100T32 [1](#page-13-1)

#### **P**

performing offline updates [27](#page-39-0) port status LED [8](#page-20-0) powering down UHD100T32 [29](#page-41-0) prerequisites [9](#page-21-0)

#### **R**

rack mount instructions [14](#page-26-2) rack mount precautions [14](#page-26-3) rack mounting size and weight [14](#page-26-4) rack mounting UHD100T32 [14](#page-26-0) rebooting UHD100T32 [28](#page-40-1) recording product information [2](#page-12-0) requirements [9](#page-21-0) restarting UHD100T32 [28](#page-40-1) **S** setting system time [26](#page-38-0) setting up fixed chassis [13](#page-25-0) shutting down UHD100T32 [29](#page-41-0) signing in to UHD100T32 [19](#page-31-0) software prerequisites [9](#page-21-2) software requirements [9](#page-21-2) specifications [1](#page-13-2) status of ports [8](#page-20-0) supported hardware [9](#page-21-1) supported software [9](#page-21-2) **T** touch interactions [v](#page-4-0) troubleshooting [31](#page-43-0) turning off UHD100T32 [29](#page-41-0) **U**

UHD100T32 front panel [6](#page-18-0), [8](#page-20-1)

UHD100T32 introduction [1](#page-13-1)

UHD100T32 overview [1](#page-13-1)

unpacking UHD100T32 [13](#page-25-1)

#### **V**

verifying system operations [16](#page-28-1)

#### **W**

workflow [11](#page-23-0)

![](_page_47_Picture_0.jpeg)

© Keysight Technologies, 2018–2020

Ixia, a Keysight Business 26601 West Agoura Road Calabasas, California 91302